# **User Manual** Dash Cam

Please read before using and keep it for future use. Ver:1.3

# **CONTENTS**

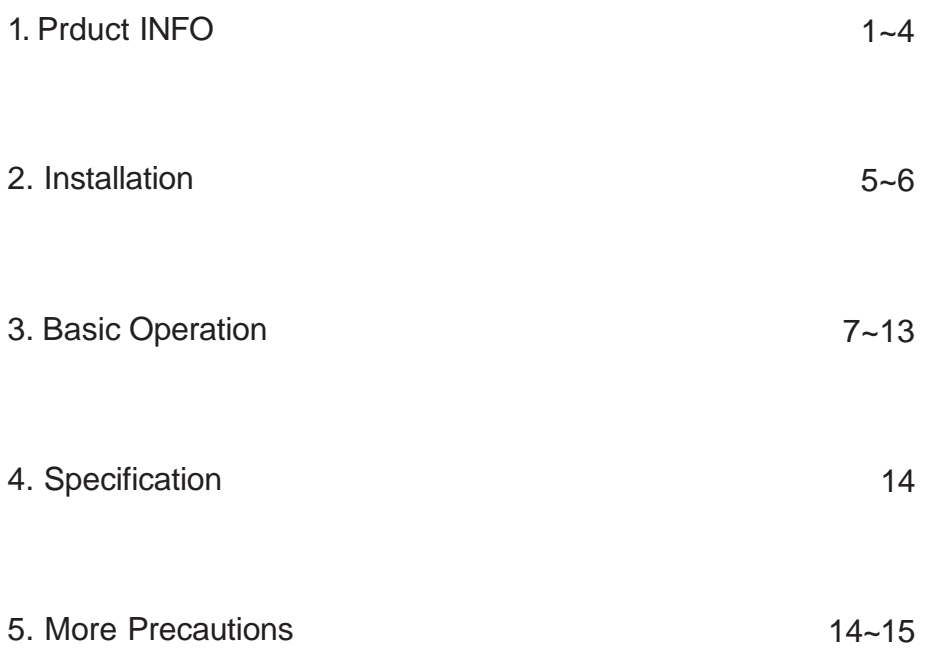

# 1. Product INFO

### 1.1 Camera Details

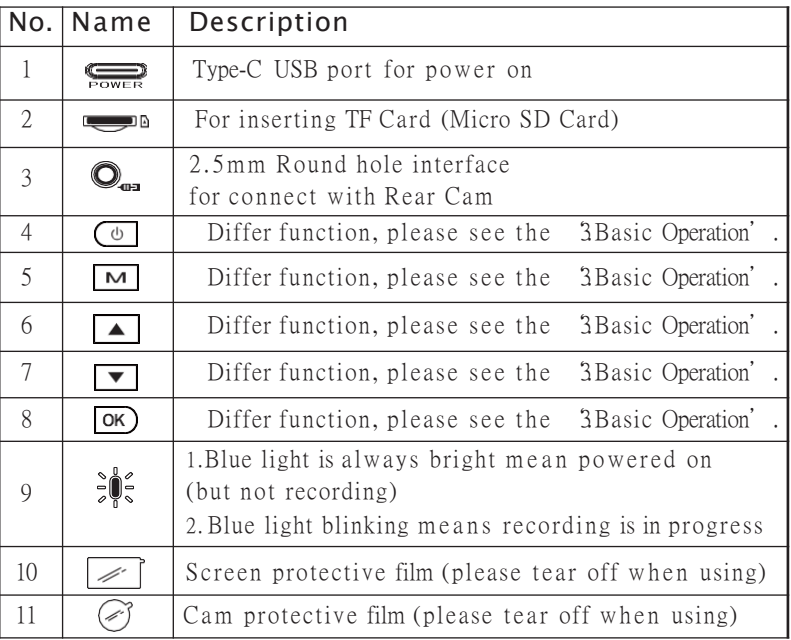

# 1.2 Screen Details

1.2.1 Recording Interface

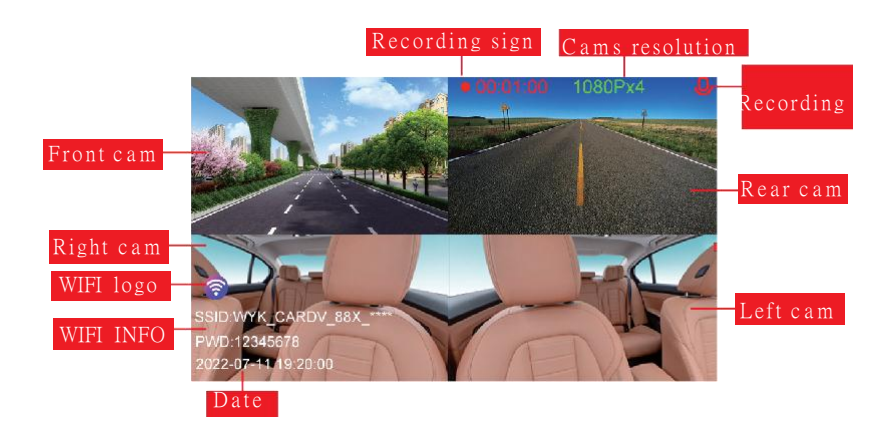

### 1.2.2 Menu Interface

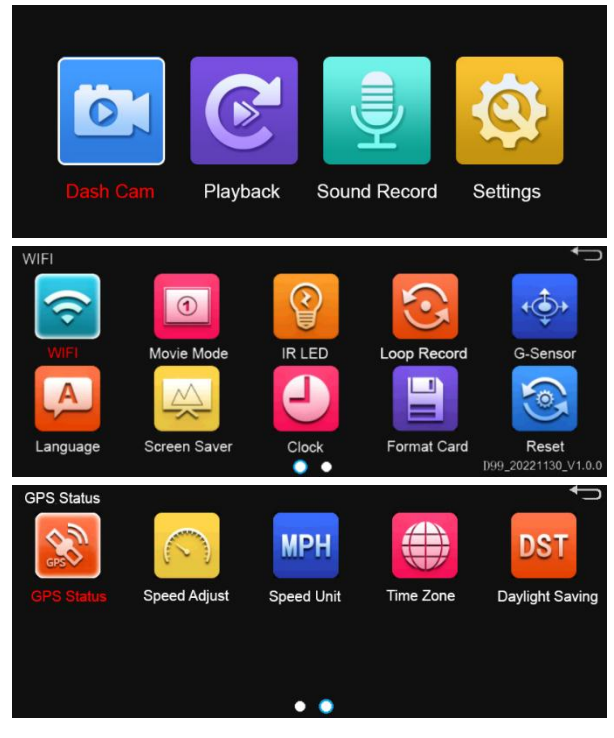

Menu Function Introduction:

1.Dash Cam: Record video mode.

- 2. Playback: playback video or picture mode.
- 3. Sound Record: recording switch for audio recording..

#### 4. Setting menu:

①WIFI: ON / OFF(default)

②Movie Mode: 4K+1080P/2K+1080P×2/1080P ×4

**3 IR LED: ON / Auto / OFF (default)** 

Note: when the scene is dark, it automatically opens, and when the scene is bright, it closes.

④.Loop Record:1min/2min/3min(default)

⑤G-Sensor: OFF / High / Middle / Low (Suggest 'Middle or Low') Explanation: If recorder reaches a certain level of vibration, it will trigger the emergency locking function to lock the currently recorded video clip. ⑥L a n g u a g e : English / German / French / Spanish / Italian Other Multilingual Explanation: Select your corresponding language,

the recorder will switch to the corresponding language text display.

7. Screen Saver: OFF / 1min / 3min / Off-screen recording Explanation: Screen savers is for protect recorder and save power. [Off: When recorder is turned on, the screen is always on. 1/3min: After recorder is turned on, it will auto turn off the screen after 1/3min. Off-screen recording: The screen will not turn on by default when recorder is started/there is no boot sound. Press any button to wake up the screen of recorder. 8. Clock: Year / Month / Day / Hour / Minute Explanation: Clock Settings will be shown above recording page. You can set it according to your country's local time. 9. Format Card: YES / NO (Including protected files) Explanation: Format Card mean erasing all files in SD card. (After formating is successful, the files cannot be recovered, please back up important files before operation.) 10. Reset: YES / NO (Restore Default settings?) Explanation: The Reset is to restore the recorder to the initial default state, and all the setting that have been set on the recorder will be restored. (Select YES: All your previous self-settings will be changed.) The following GPS features are only available for the host with GPS. 11. GPS Status Explanation: Display GPS signal status

12. Speed Adjust: Adjust the speed display differential

Explanation:

Fine-tune the speed display according to your desire to prevent speeding. 1 3 . S p e e d Unit: OFF/(KM/H)/MPH

14. Time Zone: "GMT + "for East Zone; "GMT-" for West Zone

Explanation: Choose a time zone based on your country.

15. Daylight Saving: ON/OFF (default)

1.2.3 Playback Interface

(1) Video File Selection Interface

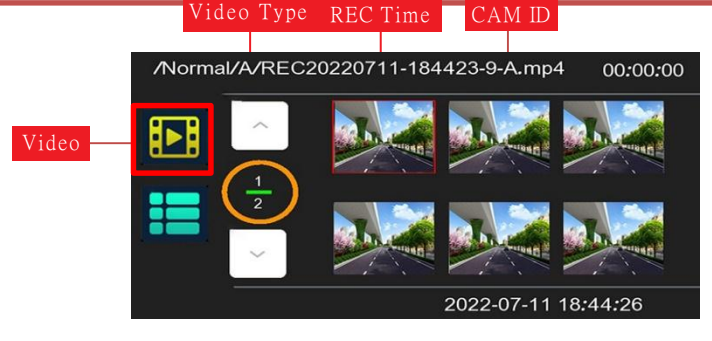

Example for REC Time: REC20220711-184423-9 mean Recording in 2022 Year/07 Month/11 Day forty-four past 18 o'clock and 23 second 9th Video. PS: Videos number are counted from the 0th.

(2) Image File Selection Interface

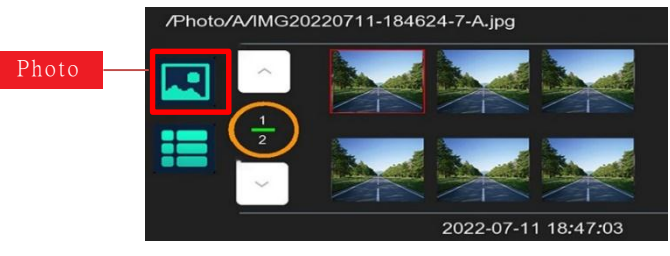

(3) Menu Page For Playback Mode

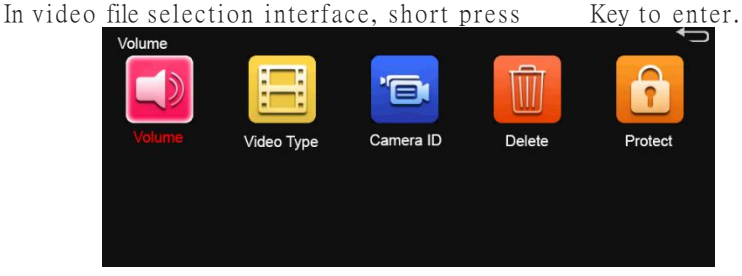

1. Volume: The volume of the device when playing the video. 2 . Video Type:

Normal Video: Non-locked, normally recorded file Event Video: Lock video files

3. Camera ID (Video File Selection):

4 A: Front camera B: Left camera C: Right camera D: Rear camera 4. Delete: Delete One: Delete the currently selected video file Delete All: a: Video File: Deletes all video files of the selected Camera ID b: Image File: Deletes all image files of the selected Camera ID 5. Protection: Protect Selected / Unprotect Selected Mean: Protect or Unprotect the currently selected file of the selected Camera ID Protect All / Unprotect All Mean: Protect or Unprotect all Video (Image) File of the selected Camera ID

# 2. Installation 2.1 About Install Memory Card

- $(1)$  Insert a new TF card into the card slot and then power on the recorder.
- (2) After the dash cam is turned on, please press  $\boxed{M}$  Key to enter the Menu Interface.
- (3) In the Menu Interface, press  $\blacktriangledown$  Key to switch to the option of 'Format Card', and press  $\overline{OK}$  Key to enter.
- (4) Then select the 'YES' option and press  $\overline{OK}$  Key to confirm formatting.
- (5) Then a yellow frame will appear: Formatting Card. (At this step, please be patient while the memory card is formatted.)
- (6) When formatting the memory card is complete, the yellow frame will disappear. In this time you can press  $\boxed{M}$  Key to return to recording interface, and dash cam will automatically start recording.

# 2.2 Install Cam onto Car Windshield

#### 2.2.1 Suggested Installation Location

Host: The best position to install on the car glass behind the rearview mirror. Rear Cam: The best position to install in the middle of rear windshield in the car.

#### 2. 2. 2 A bout Electrostatic Stickers Introduce:

Please tear off this mask and stick it on the car front windshield Paste method:

- (1) First choose the location where the recorder will be attached, and wipe it with Screen Cleaning Paper.
- (2) Tear off the protective film and stick it on the selected position.
- (3) Use scraper to remove the air bubbles between Sticker and the glass.
- PS: Please stick it on a flat surface without air bubbles, otherwise it will not be firm!!!

#### 2.2.3 A bout Install the Bracket

- $(1)$  Push 3M Stick Bracket into the bracket slot of the holder rabbet of dash cam from right to left until it clicks.
- (2) Tear off the red protective film on 3M Stick Bracket.
- (3) Attach the bracket to Electrostatic Sticker, press for about 10-20 seconds, and let Electrostatic Sticker and the 3M stick fully fit firmly.
- PS: Please be sure to press firmly. And look through outside glass of car to confirm whether it is fully fitted!!!

#### 2.3 Install Power Cord

#### 2.3.1 About Parking Monitoring Power Cord

Please check with another manual:

Hardwire Kit With Radar User Guide.

#### 2.3.2 About Car Charging Cable

- $(1)$  Plug the car charger into car's cigarette lighter port.
- (2) Use Pry Bar to carefully run the power cord along the slit on the edge of the windshield and hide it inside the car slit.
- (3) Connect the TYPE-C USB port to the power port of the dash cam.
- (4) Start your car, dash cam will auto power on and start recording.

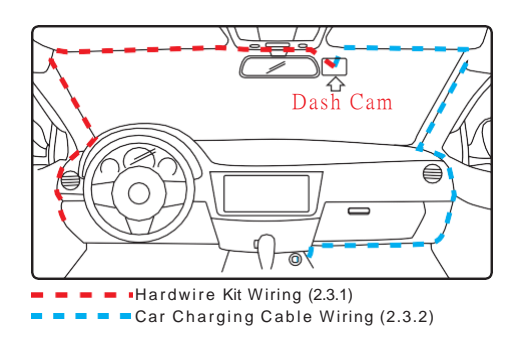

#### 2.3.3 About Rear Lens Power Cable

- $(1)$  Please confirm whether the BMW 4/5-pin connector between Rear Lens Cable and Power Cable is fully connected.
- (2) Insert the 2.5m m round hole interface of the rear lens into the Rear Lens interface of dash cam.
- $(3)$  Be carefully run the power cord along the gap in the roof and hide it up to rear windshield inside the car.
- (4) Confirm the position of the rear lens to be installed, and tear off the protective film of rear lens 3M Stick Bracket and stick it on.

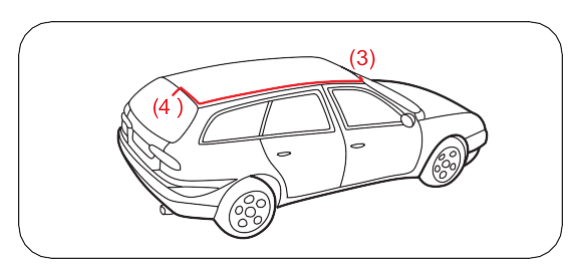

# 3.3 Basic Operation 3.1 Power ON/OFF

When car starts on, dash cam will auto power on and start recording. A. Manually Long press  $\Theta$  Key to power it ON or OFF. B. Automatically Recorder will power off if the charger cable is disconnected or car is turned off.

#### 3.2 Recording Interface

When Rear Cam isn't connected, the recording page displays: [ Left Side (Front Cam) + Upper Right Side (Left Cam) + Lower Right Side (Right Cam) ] Short press  $\sqrt{\phantom{a}}$  Key to switch the lens screen: First: Front Cam Third: Right Cam Second: Left Cam Forth: Front Cam+Left Cam+Right Cam When Rear Cam is connected, the recording page displays: [ Upper Left Side (Front Cam) + Upper Left Side (Left Cam) + Upper Right Side (Rear Cam)+Lower Right Side (Right Cam) ] Short press  $\sqrt{\bullet}$  Key to switch the lens screen: First: Front Cam Second: Front Cam+Rear Cam Third: Rear Cam Fifth: Right Cam Forth: Left Cam Sixth: Front Cam+Left Cam+Right Cam

#### 3.2.1 Key Functions In The Recording Interface

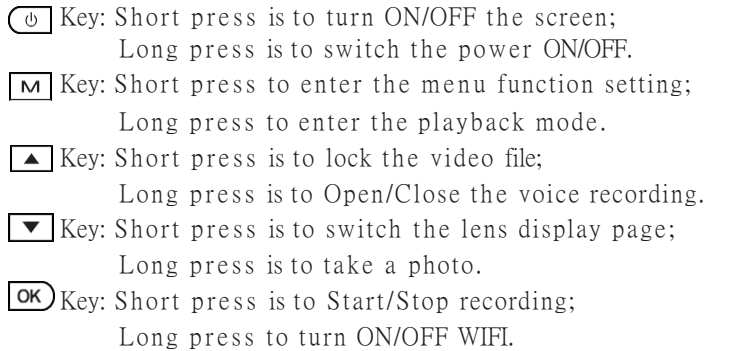

## 3.3 Menu Settings Interface

- 1. After powering ON the camera, press  $\boxed{\text{M}}$  Key to enter the Menu interface.
- 2. After entering the Menu nterface, you can press  $\Box$  Key and  $\nabla$  Key to switch to the function setting you want, and then press OK Key to confirm the entry.
- 3. Enter to each function setting, press  $\Box$  Key and  $\nabla$  Key to switch options, and press  $\overline{OK}$  Key to confirm your selection.

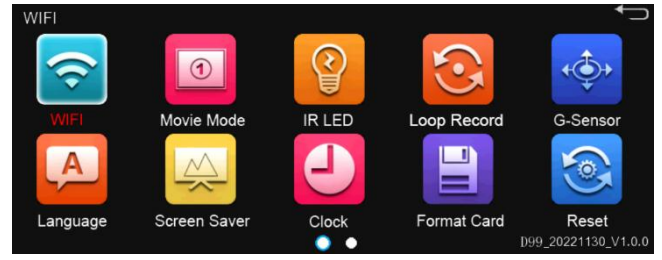

3.3.1 Key Functions In The Menu Interface

 $\overline{\text{C}}$  Key: Short press is to turn ON/OFF the screen; Long press is to switch the power ON/OFF.

- $\overline{M}$  Key: Short press is the return function
- $\sqrt{\phantom{a}}$  Key: Short press is to switch to the previous selection
- $\blacktriangledown$  Key: Short press is to switch to the next selection

 $\overline{K}$ Key: Short press is to confirm the function

# 3.4 Playback Interface

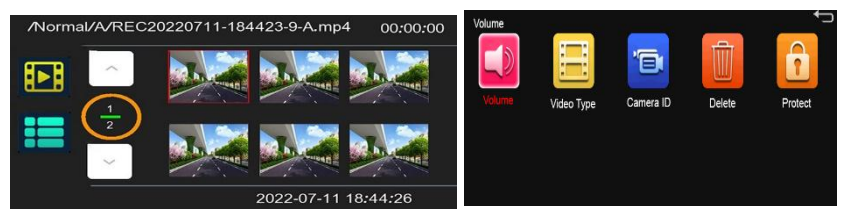

- 1. In the recording interface, long press  $\overline{M}$  Key to enter the playback interface.
- 2. After entering the playback interface, you can press  $\blacktriangle$  Key and  $\nabla$  Key to switch to the video file you want, and then press  $\boxed{\textsf{OK}}$  Key to confirm.
- 3. In the Video File Selection Interface, short press  $\boxed{\mathsf{M}}$  Key to enter the menu setting interface of playback mode.
- 4. After menu setting interface, you can press  $\blacktriangleright$  Key and  $\blacktriangleright$  Key to switch to the function setting you want, and then press  $\overline{OK}$  Key to confirm enter.
- 5. Enter to each function setting, press  $\Box$  Key and  $\Box$  Key to switch options, and press  $\overline{\text{OK}}$  Key to confirm your selection.

#### 3.4.1 Key Functions In The Playback Interface

 $\overline{\phantom{a}}$ Key: Short press to turn ON/OFF the screen; Long press to switch the power ON/OFF

- $\overline{M}$ Key: Short press to enter the setting page of the playback; Long press first to the Image file selection interface; Long press second to return the recording interface.
- $\Box$  Key: Short press to switch to the previous file
- $\sqrt{\phantom{a}}$  Key: Short press to switch to the next file
- $\overline{\text{OR}}$  Key: Short press to confirm the function

#### 3.4.2 Key Functions When playing a video

- $\overline{\bigcirc}$  Key: Short press to turn ON/OFF the screen; Long press to switch the power ON/OFF
- $\boxed{\mathsf{M}}$  Key: Short press to enter the setting page of playback; Long press to return to the video file selection interface
- TOK) Key: Short press to pause playback

#### 3.5 WIFIFunction

#### 3.5.1 WIFI Function Instructions

- 1: Scan the QR code on your mobile phone to download the APP or search for "TsCam" on the collected app store to download and install.
- 2: WIFI Name (SSID): ): FS\_DASHCAM\_ (WIFI Serial Number)
- 3: WIFI password (PWD): 12345678 (Initial Unified Password)

#### 3.5.2 WIFI Connection Steps

- A: Turn on the WIFI function of the dash cam.
	- (Long press 3 seconds to turn on the WIFI in dash cam.)
- B: Enter the WLAN interface of the phone settings, FS\_DASHCAM\_\*\*\*\*
- C: Enter the password to connect the WIFI account of dash cam.

D: Open the 'TsCam' APP to connect the WIFI account. PS:

- (1) It is not recommended to modify the WIFI Name.
- (2) If you need to modify the WIFI password, please connect to the APP to modify it on the settings.
- (3) If the SSID of the machine cannot be found in the "WLAN" list in your phone settings, please restart the WLAN and swipe the NETWORKS list.

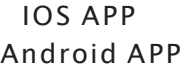

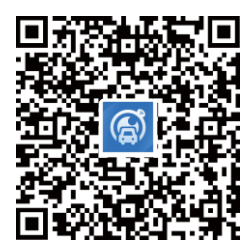

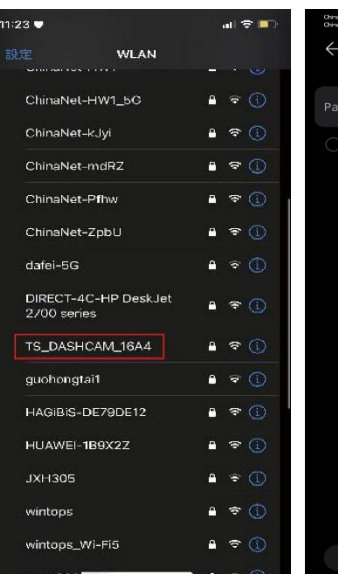

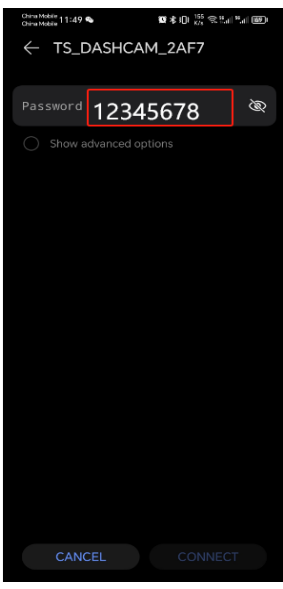

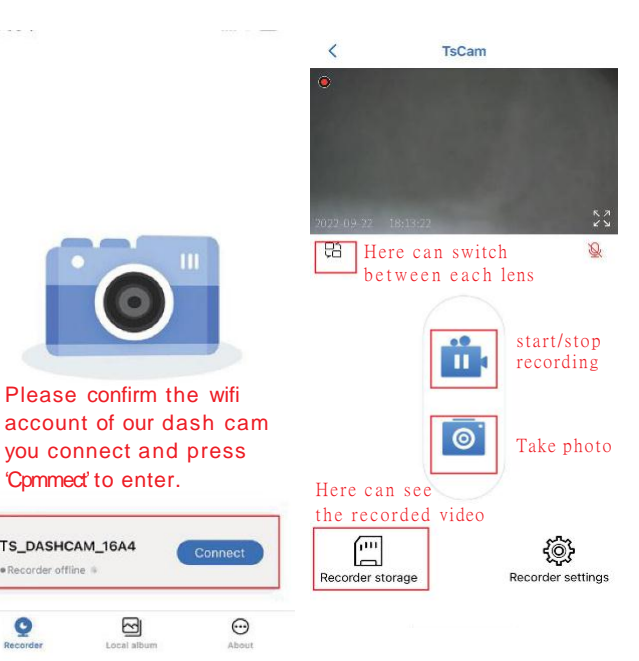

Please confirm the wifi

⊴ Local

Ш

'Cpmmed' to enter.

TS\_DASHCAM\_16A4

· Recorder offline

 $\mathbf{Q}$ 

## 3.6 APP GPS video playback

①Open the APP and download the video to the local album.

②Select Native Album and Looping Video.

③Click Play video to view the track of the video.

Note: Android system must close the Wi-Fi connection between the phone and the local machine to see the playing tracks on the APP, otherwise, the phone can't access the internet. IOS system doesn't need to.

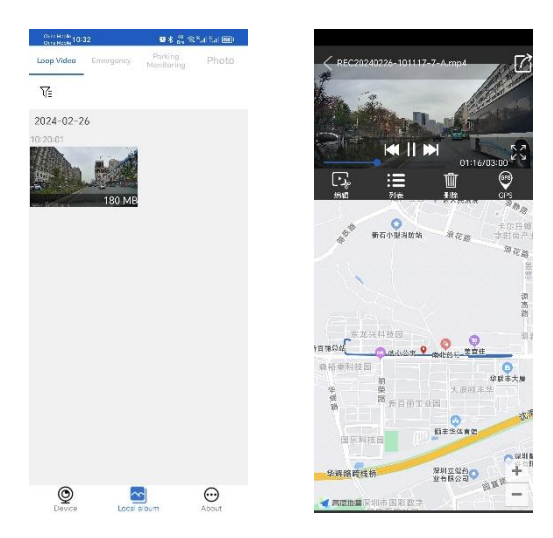

PC GPS video playback GPS function

①Video interface indicates the GPS is not positioned, Flashing status means the GPS positioning is successful, No flashing.

②The system time will be synchronized after successful positioning(according to the time zone time set in the menu)

③In the "GPS status" of the general settings, you can view the real-time GPS CN value.

#### Install GXPlayer player

①MAC system computer: Search"GPSPlayer"on the application market of Apple computer to install it.

②Windows system computer: the installation method is as follows.

Windows systems, you can automatically generate the GXPlayer installation file from the memory card used in DRIVEYE Dash Cam, find GXPlayer in the file, and click download, and stall Gxplayer player to use.

Installing a GPS Player: **Figure** gxplayerv1.3.6.exe

Opening after the installation is complete:

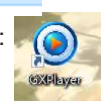

#### Use GXPlayer

Import the video file after GPS positioning (Figure 1, number 1)

Show track of travel (Figure1, number 2);

Show the position in the process of driving (Figure 1, number 3)

The real-time speed (Figure 1, number 4)

General settings (Figure 1, number 5. The Figure 2 menu Settings feature will appear)

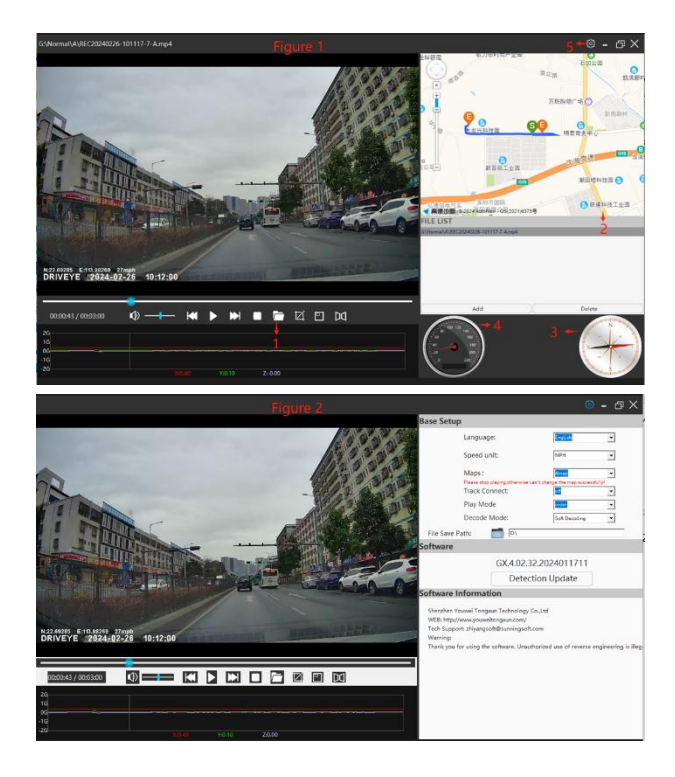

#### 3.6 View Playback On Computer

#### 3.6.1 Folders in the memory card

'Event' —Lock video file

'Video' —Normal recorded video file

'Parking' — Parking monitoring video file(No function for now.)

'Photo' - Photos captured by the recorder

'Share'—Alternate folder (No function for now.) PS:

1. The video files in the 'Event' folder are protected files. Please be careful when deleting them.

If there are important videos, please back them up.

2. The video files of driving record and parking monitoring are saved in Video's folder.

#### 3.6.2 Computer View File Description

- 1. Pull out the used TF Card from dash cam and insert it into the Card Reader.
- 2. Connect the Card Reader to the USB port of the computer, open the removable disk.
- 3. When playing videos or browsing photos, the corresponding software needs to be installed on the computer.
- 4. Please select the equivalent folder to view the video you want.
- 5. After viewing, please insert memory card directly back into the card slot of recorder.

(Recommended not to format it on the computer.)

- 6. About Backup Files
	- a. If you want to store important and wonderful video or photos for a long time, it is recommended to copy the files in memory card to a computer for storage.
	- b. Do not create a new folder storage on the memory card, which will reduce the effective use of memory card space.

# 4. Specifications

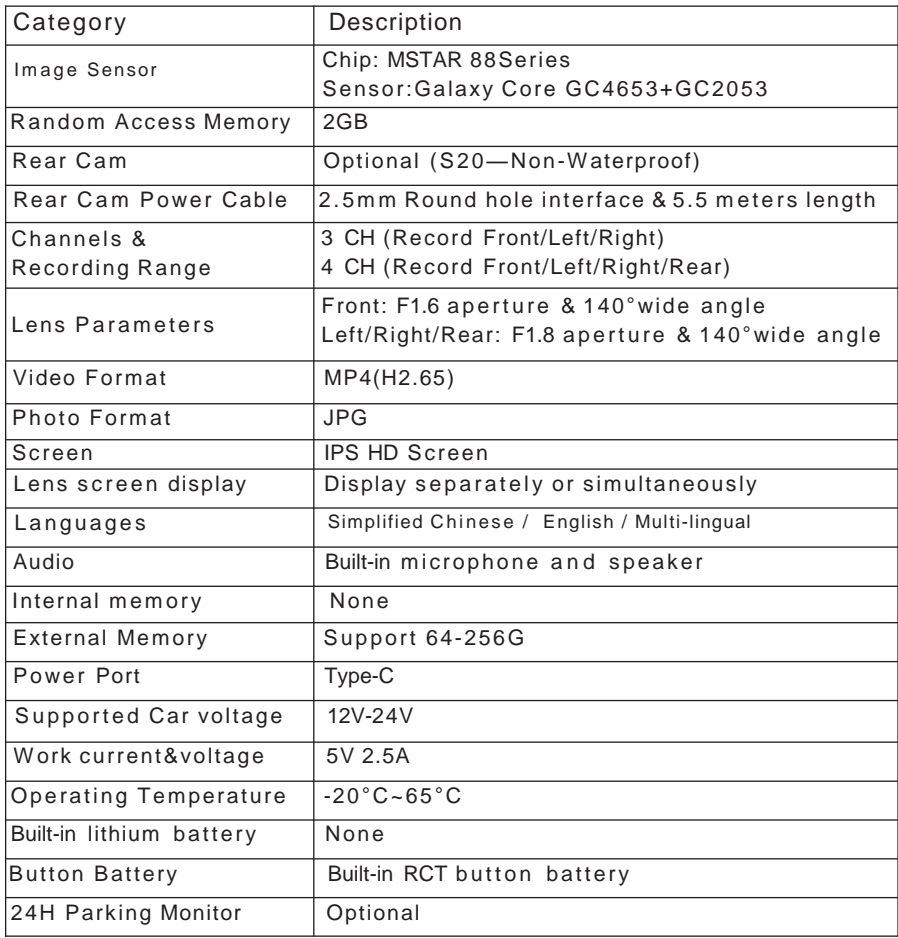

#### 5. More Precautions

#### 5.1 Support

If you have any question about your product, please feel free to contact us, inquiries are usually answered within 12-24 hours.

If you have any concerns, Please contact us via e-mail: [sales@maction.com.cn](mailto:tiesfong@gmail.com)

#### Your opinion matters

We are firmly committed to always improved our products, services. If you have any thoughts on how we can do even better,

we welcome your constructive feedback and suggestions.

#### 5.2 About Memory Card

(1) Please use a genuine Micro SD card with the 64G(MINI)-256G(MAX) of Class 10, U3 Speed or above.

We recommend using Class 10, U3 of LEXAR High Endurance TF cards.

- (2) Please insert or remove the Micro SD card when dash cam is turned off. (Do not operate it when it is powered on).
- (3) Please do not take the card out when dash cam is recording in case that the important video files missing.
- (4) When you insert a new card, please format it on the Dash Cam before you use it. You can find the Format option on the menu of Dash Cam.
- (5) The memory card may become damaged or deteriorated after repeated cycles of overwriting, and this may affect its ability to save video and image files.

If this occurs, immediately replace it with new memory card.

(6) The micro SD card should be formatted once a month to maximize the lifetime of the memory card.

#### 5.3 About Precautions on using

- $(1)$  The screen in host is just a preview, not the original views.
- It looks best when the memory card is plugged into computer.
- (2) This product is an auxiliary device for recording external images of the vehicle.

Due to the different driving environment and car environment, some functions will not be supported, so the driving images of this product recorder are for reference only.

The status of TF card will also cause the situation that recording cannot be performed.

- (3) Do not install or operate this product when the car is running. Please operate in the safety environment.
- $(4)$  Do not connect the uninterruptible power supply without authorization, otherwise it may cause the failure of the car or product. Please consult a professional for installation matters.
- 
- (5) Do not allow this product to receive strong impact or shock,
- so as not to damage the product, resulting in malfunction or unusability. (6) When cleaning or repairing the car,

please stop using or remove our machine.

(7) Please use it within the scope permitted by law.

**W arning**:Changes or modifications to this unit not expressly approved by the party responsible for compliance could void the user's authority to operate the equipment.

**NOTE:**This device complies with part 15 of the FCC Rules. Operation is subject to the following two conditions: (1) This device may not cause harmful interference, and (2) this device must accept any interference received, including interference that may cause undesired operation .

**FCC Statement:**This equipment has been tested and found to comply with the limits for a Class B digital device, pursuant to part 15 of the FCC Rules. These limits are designed to provide reasonable protection against harmful interference in a residential installation. This equipment generates, uses and can radiate radio frequency energy and, if not installed and used in accordance with the instructions, may cause harmful interference to radio communications. However, there is no quarantee that interference will not occur in a particular installation. If this equipment does cause harmful interference to radio or television reception, which can be determined by turning the equipment off and on, the user is encouraged to try to correct the interference by one or more of the following measures: -Reorient or relocate the receiving antenna.—I ncrease the separation between the equipment and receiver.—Connect the equipment into an outlet on a circuit different from that to which the receiver is connected. — Consult the dealer or an experienced radio/TV technician for help .

The equipment complies with FCC Radiation exposure limit set forth for uncontrolled environment.

This equipment should be installed and operated with minimum distance 20cm between the radiator and your body.

# **ENJOY YOUR PRODUCT! THANKS FOR CHOOSINGUS!**